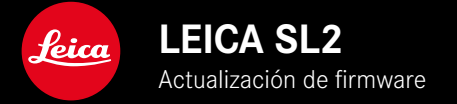

## **FIRMWARE**

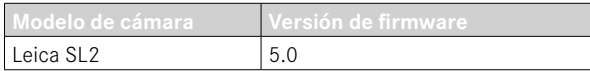

## **FOTO**

**\_NUEVO:** Control de la perspectiva

# **VÍDEO**

**\_NUEVO:** incremento seleccionable para el ajuste del valor ISO mediante los diales de ajuste (1 EV, 1⁄2 EV, 1⁄3 EV o 1⁄6 EV)

## **FOTO/VIDEO**

**\_NUEVO:** menú del objetivo ampliado con más ajustes para la distancia focal

**\_NUEVO:** la lista de selección para asignar las funciones de los botones FN se ha ampliado y ahora también se puede ajustar

**\_AMPLIADO:** más objetivos compatibles

- **\_MEJORADO:** en algunos casos, falta la información exif de los objetivos cuando se trata de adaptadores para objetivos de otros proveedores
- **\_CORREGIDO:** en algunos casos excepcionales, después de interrumpir la conexión, las funciones  Vinculación  y Eliminar del menú Leica FOTOS no estaban disponibles
- **\_CORREGIDO:** se han corregido pequeños problemas con la función  Centrar campo de medición AF  que fue añadida recientemente. Ahora las posiciones de enfoque se guardan correctamente.

# **ACTUALIZACIONES DE FIRMWARE**

Leica trabaja permanentemente en el desarrollo y optimización de sus cámaras. Dado que muchas funciones de la cámara están controladas por software, es posible instalar posteriormente en la cámara mejoras y ampliaciones del volumen de funciones. Con este fin, Leica ofrece actualizaciones de firmware sin una periodicidad determinada y que se proporcionan en nuestra página web para su descarga.

Si ha registrado su cámara, Leica Camera AG le informará de todas las actualizaciones. Los usuarios de Leica FOTOS también recibirán automáticamente información sobre actualizaciones de firmware para sus cámaras Leica.

La instalación de actualizaciones de firmware puede realizarse de dos formas.

- Cómodamente a través de la aplicación Leica FOTOS
- Directamente en el menú de la cámara

**Para determinar qué versión de firmware está instalada**

- ▶ En el menú principal, seleccione Información de la cámara
	- Se mostrarán las versiones actuales de firmware.

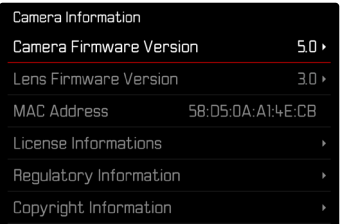

Si desea más información sobre el registro, sobre actualizaciones de firmware para su cámara y sobre posibles modificaciones y adiciones a las explicaciones contenidas en las instrucciones, consulte la «Zona para clientes» en: https://club.leica-camera.com

## **REALIZAR ACTUALIZACIONES DE FIRMWARE**

¡La interrupción de una actualización de firmware en curso puede provocar daños graves e irreparables en su equipo! Durante la actualización del firmware debe tener en cuenta las siguientes indicaciones:

- ¡No apague la cámara!
- ¡No extraiga la tarjeta de memoria!
- ¡No extraiga la batería!
- ¡No quite el objetivo!

#### Notas

- Si la batería no está suficientemente cargada, aparecerá un mensaje de advertencia. En este caso, cargue primero la batería y repita después el proceso anteriormente descrito.
- En el submenú  Información de la cámara  encontrará otros símbolos / números de autorización específicos del país y del dispositivo.

### **PREPARATIVOS**

- ▸ Cargue completamente la batería e insértela
- ▸ Si hay una segunda tarjeta SD en la cámara, extráigala
- ▸ Elimine de la tarjeta de memoria todos los archivos de firmware que pueda haber
	- Se recomienda hacer una copia de seguridad de todas las imágenes de la tarjeta de memoria antes de formatearla en la cámara.

(Atención: ¡Pérdida de datos! Al formatear la tarjeta de memoria se pierden todos los datos existentes en ella.)

- ▸ Descargue el último firmware
- ▸ Guárdelo en tarjeta de memoria
	- El archivo del firmware debe guardarse en el nivel más alto de la tarjeta de memoria (no en una subcarpeta).
- ▸ Coloque la tarjeta de memoria en la cámara
- ▸ Encienda la cámara

## **ACTUALIZAR EL FIRMWARE DE LA CÁMARA**

- ▸ Realice los preparativos
- ► En el menú principal, seleccione Información de la cámara
- ▶ Seleccione Camera Firmware Version
- ▶ Seleccione Iniciar Actualización
	- Aparecerá una consulta con información sobre la actualización.
- ▸ Compruebe la información sobre la versión
- ▸ Seleccione  Sí
	- Aparecerá la pregunta  ¿Guardar perfiles en tarjeta SD? .
- ▶ Seleccione Sí / No
	- La actualización se inicia automáticamente.
	- Durante el proceso, parpadea el LED de estado de la parte inferior.
	- Una vez el proceso finalice correctamente, aparecerá la notificación correspondiente para forzar el reinicio.
- ▸ Apague la cámara y vuelva a encenderla

#### Nota

• Tras el reinicio, deberá volver a ajustar la fecha y la hora y el idioma. Aparecerán las consultas de configuración correspondientes.

### **ACTUALIZAR EL FIRMWARE DEL OBJETIVO**

Se pueden instalar las actualizaciones de firmware en los objetivos Leica SL y en todos los objetivos de la alianza L-Mount, siempre que estén disponibles.

Normalmente, las actualizaciones de firmware para los objetivos Leica SL se incluyen en las versiones actuales del firmware de la cámara y no es necesario realizarlas de forma manual. Cuando se coloca un objetivo SL en la cámara durante la actualización de la cámara, este también se equipará automáticamente con la versión más actualizada del firmware. De no ser así, cuando se use por primera vez el objetivo en una cámara con el firmware actualizado, se le realizará una pregunta.

Para ello, puede seguir las mismas indicaciones que para la actua lización del firmware de la cámara.

- ▸ Realice los preparativos
- ▶ En el menú principal, seleccione Información de la cámara
- ▶ Seleccione Lens Firmware Version
- ▶ Seleccione Iniciar Actualización
	- Aparecerá una consulta con información sobre la actualiza ción.
- ▸ Compruebe la información sobre la versión
- ▶ Seleccione Sí
	- La actualización se inicia automáticamente.
	- Durante el proceso, parpadea el LED de estado de la parte inferior.
	- Una vez el proceso finalice correctamente, aparecerá la noti ficación correspondiente para forzar el reinicio.
- ▸ Apague la cámara y vuelva a encenderla

## **CONTROL DE LA PERSPECTIVA**

Mediante esta función de asistente se muestran marcos auxiliares que sirven de ayuda para corregir la perspectiva de la sección de la imagen deseada haciendo que coincida con las líneas verticales. Por lo general, con el control de la perspectiva se consiguen líneas verticales rectas y horizontes rectos, algo que, sobre todo en imágenes arquitectónicas le da un toque de naturalidad a la imagen.

La función «control de la perspectiva» calcula la sección de la imagen y las correcciones necesarias basándose en el ángulo de inclinación de la cámara y el objetivo utilizado. Esto significa que el aspecto decisivo para el control de la perspectiva es la posición de la cámara (que se transmite mediante sensores internos) y no las líneas que se ven en la imagen. Esta es la principal diferencia entre esta función y el control automático de la perspectiva que se realiza durante la edición de la imagen y que, normalmente, se basa en el contenido de la imagen.

La mecánica de esta función es diferente dependiendo del formato de la toma (JPG o DNG). En las tomas en formato JPG, la corrección se realiza directamente en la cámara y se guarda la imagen corregida. En las tomas en formato DNG, la información correspondiente se registra en los metadatos de la imagen original. La corrección se realiza posteriormente en programas como Adobe Photoshop Lightroom® o Adobe Photoshop®\*.

Configuración de fábrica:  Off 

#### Notas

- Cuando el ángulo de inclinación es muy grande, realizar un control de la perspectiva completo requiere de correcciones demasiado extremas. Por este motivo, en el caso de ángulos grandes, esta función no se realiza automáticamente o solo se lleva cabo de forma parcial. En estos casos, es recomendable hacer las tomas en formato DNG y realizar las correcciones deseadas durante la fase de edición.
- Cuando el control de la perspectiva está activo, se desactivarán inmediatamente las indicaciones de ayuda  Indicador de nivel, Histograma y Cuadrícula así como también la función  Reprod. automática .
- El control de la perspectiva no está disponible para disparos continuos ni para el modo  Multidisparo .
- Los datos de corrección se almacenan siempre en los metadatos de las tomas DNG aunque la función no esté activa. Cuando la función esté activa, se completarán, además, con una etiqueta especial que recomienda a los programas de edición de imágenes compatibles la realización de la corrección.

<sup>\*</sup> Para más detalles sobre este proceso, consulte la pág. [8.](#page-7-0)

- ▶ En el menú principal, seleccione Control de la perspectiva
- ▶ Seleccione On

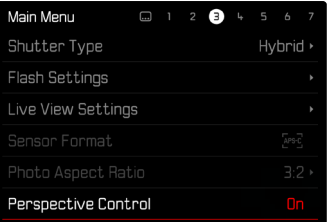

#### **CONTROL DE LA PERSPECTIVA ACTIVADO**

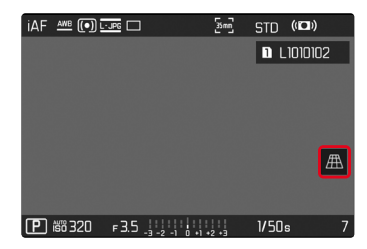

### **PERSPECTIVA RECONOCIDA EN EL MODO DE TOMA**

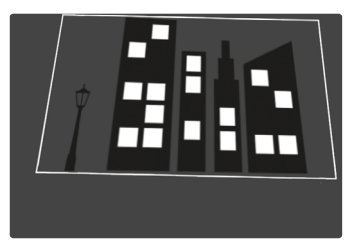

### **PERSPECTIVA CORREGIDA EN EL MODO DE REPRODUCCIÓN**

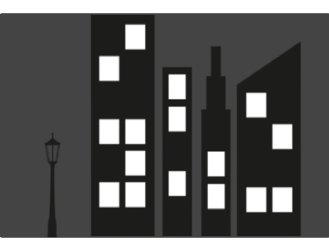

#### **TOMAS EN FORMATO JPG**

En las tomas en formato JPG, la corrección se realiza directamente en la cámara y solo se guarda la imagen corregida. El contenido de la imagen que se queda fuera del marco se pierde.

### <span id="page-7-0"></span>**TOMAS EN FORMATO DNG**

En las tomas en formato DNG, se guarda sin modificar la imagen completa del sensor. La información que transmite el control de la perspectiva se registra en los metadatos de la toma. La corrección se realiza posteriormente con el software correspondiente como Adobe Photoshop Lightroom® o Adobe Photoshop®. En el modo de reproducción, la cámara muestra una versión (previa) corregida de la imagen (thumbnail). Lo mismo ocurre en la reproducción automática después de la toma.

Por el contrario, cuando se abre el archivo con Adobe Photoshop Lightroom® o Adobe Photoshop®, por lo general, aparece la toma original. No obstante, dependiendo de la configuración del programa, puede mostrarse la imagen directamente corregida según los marcos auxiliares.

### **CONTROL DE LA PERSPECTIVA EN ADOBE LIGHTROOM® Y ADOBE PHOTOSHOP®**

El control de la perspectiva para tomas en formato DNG se puede realizar durante la edición de la imagen, por ejemplo con Adobe Photoshop Lightroom® o Adobe Photoshop®. Puede encontrar más información sobre este tema en el apartado de ayuda en línea de Adobe.

#### **ADOBE LIGHTROOM®:**

https://helpx.adobe.com/es/lightroom-classic/help/guided-uprightperspective-correction.html

#### **ADOBE PHOTOSHOP®:**

https://helpx.adobe.com/es/photoshop/using/perspective-warp.html

#### **UTILIZAR CORRECCIÓN Y LÍNEAS AUXILIARES**

Para usar las funciones de corrección de la cámara y mostrar las líneas auxiliares, seleccione en «Geometría» > «Vertical» la función «Con líneas auxiliares».

Si como ajuste estándar de RAW se ha seleccionado «Ajustes de la cámara», la corrección se realizará automáticamente al abrir.

La corrección siempre puede desactivarse en «Vertical».

#### https://helpx.adobe.com/es/photoshop/kb/acr-raw-defaults.html

▸ Seleccione «Ajustes de la cámara» como configuración estándar RAW

# **COMPLETAR LOS PERFILES DE LOS OBJETIVOS DE FORMA MANUAL**

Ahora pueden completarse los perfiles de objetivos de los objetivos acoplados usando adaptadores mecánicos de otros proveedores. Solo puede ajustarse la distancia focal.

A continuación, esta información se escribirá en los archivos Exif.

- ▶ En el menú principal, seleccione Ajustes de la cámara
- ▶ Seleccione Perfiles de objetivos
- ▶ Seleccione Otros objetivos
- ▸ Seleccione la distancia focal deseada

# **LISTA DE SELECCIÓN AJUSTABLE PARA LOS BOTONES FN**

Ahora pueden seleccionarse cuáles de los elementos disponibles del menú para botones FN deben mostrarse en la lista de accesos directos (la lista de acceso directo se muestra presionando prolongadamente el botón FN). El ajuste se parece al de  Editar Favoritos , pero no hay un número limitado.

El ajuste definido por el usuario se guardará en los perfiles de usuario.

- ▸ Cambie al modo de funcionamiento deseado (foto o vídeo)
- ► En el menú principal, seleccione Configuración accesos rápidos
- ▶ Seleccione Botones FN
- ▸ Active o desactive la función deseada.